## *PATIENT CARE POLICY Emergency Department*

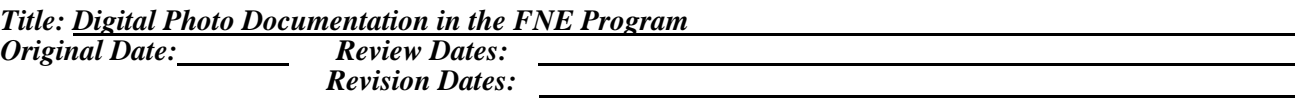

### *Policy:*

The first priority of the Forensic Nurse Examiner is to provide appropriate medical care for any injury that may be present. After appropriate care has been rendered, a comprehensive exam will be conducted for the purpose of forensic evidence collection, which may include photographs of body surface trauma.

#### *Standard of Care:*

Documentation of accidental, non-accidental or occupational traumatic injury can be an important aspect of emergency care. Use of a digital camera can provide photographic documentation that augments the examiners narrative description, can eliminate the need for repeated examinations, and establishes an accurate depiction of the injury.

#### *Equipment:*

- 1. Digital Camera (Kodak Z650)
- 2. 1.0 GB SD memory Card (always left in camera)
- 3. Extra Duracell Ultra CRV3 Battery
- 4. ABFO #2 Black & White Standard
- 5. Patient Label

## *Standard of Practice:*

- 1. Turn the power switch from the off position to the green camera (on) position
- 2. Take a picture of a patient's label with their correct name, medical record number, and the date visible, or write this information on a piece of paper and photograph this information on the first exposure for identification.
- 3. For better lighting consider disabling the flash (click the flash button on top of the camera until a strickenthrough flash appears on the digital screen)
- 4. Take an orientation shot of the patient while the patient is clothed or in the hospital gown that shows the patient from head-to-toe.
- 5. Take close-up photos of each individual injury with and without the ABFO #2 standard.
- 6. For better close-up photography consider using the close-up option (click the close-up button on top of the camera until a tulip appears on the digital screen).
- 7. Utilize zoom to get as close as possible to the injury without excluding any portion of the injury from the full photo.
- 8. Press the shutter button on top of the camera completely down to take picture.
- 9. Complete photo series but taking a second photo of the patient label.
- 10. Indicate in patient log that you have taken digital photographs by logging 'Yes' under Kodak.

# *In-House FNE Staff*

- 1. Check patient log for Kodak Photos that need to be downloaded.
- 2. Set-up and turn on one of the office laptops.
- 3. Log in
- 4. Attach the Lexar Multi-Media Card Reader (kept in the middle shelf above the desk) to a laptop USB port
- 5. Eject the memory card from the Kodak camera and put it into the Lexar Reader
- 6. You will be prompted to open folder to view files, click OK
- 7. The drive will open and show you two folders. One is "DCIM" the other "MISC". Double click on "DCIM"
- 8. You will see another folder, double click on this as well
- 9. Scroll through the pictures to identify the patients who have been photographed
- 10. Minimize this view and right click anywhere on the desktop. Choose "new" and "folder", title folder last name of patient, first name of patient
- 11. Create a folder on the desktop for each patient who has photos on the camera
- 12. Go back to the photos view.
- 13. Click on each photo you wish to move to a folder (use the ctrl button to highlight more than one)
- 14. Under file and folder tasks on the left side of your screen click on 'move the selected item'
- 15. You will be given a drop down menu that starts with Desktop, scroll down to the appropriate patient name and click on that folder. The photos will move to that folder.
- 16. Repeat this for all the photos.
- 17. Remove the Kodak disk from the Lexar Reader and return to camera.
- 18. Remove the Lexar reader from the computer
- 19. Put the Kodak CD back up (found in the drawer) in the CD drive
- 20. When the CD prompts you to view files, just 'x' out of this option
- 21. Right-click on the start button on the desktop and click explore
- 22. Scroll all the way to the bottom of the list and you will see your patient file folders.
- 23. Click and drag the file name to the "D" drive and drop it in. Repeat for all the file folders.
- 24. A balloon will appear at the bottom of the screen saying you have files waiting to be written to CD. Click on the balloon.
- 25. Under CD Writing Task on the left side of the page, click on 'write these files to CD'
- 26. When the files have been effectively written, the CD will eject itself and you will click 'finish' on the prompt
- 27. Once this is complete you will use the CD-R's to make medical record copies.
- 28. Using the same technique, copy each patient onto their own individual CD-R, label appropriate, seal with evidence tape and deliver to MR.
- 29. Once you have **completed and confirmed** all transfers, the files on the desktop should be deleted.